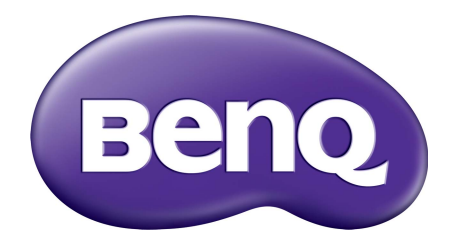

# Kontoverwaltungssystem Benutzerhandbuch

![](_page_0_Picture_2.jpeg)

# Copyright

Copyright 2019 BenQ Corporation. Alle Rechte vorbehalten. Dieses Handbuch darf ohne vorherige schriftliche Genehmigung durch die BenQ Corporation weder ganz noch auszugsweise und in keiner Form und mit keinem Hilfsmittel, weder elektronisch noch mechanisch, magnetisch, optisch, chemisch, von Hand oder auf sonstige Weise, aufgezeichnet, kopiert, übertragen, abgeschrieben, in Datenabrufsystemen gespeichert oder in andere Sprachen oder Maschinensprachen übersetzt werden.

Alle anderen Logos, Produkte oder Firmennamen, die in diesem Handbuch erwähnt werden, können eingetragene Warenzeichen oder Urheberrechte der entsprechenden Firmen sein und werden nur zu Informationszwecken verwendet.

# Haftungseinschränkung

Die BenQ Corporation lehnt jegliche impliziten und expliziten Haftungs- und Garantieansprüche hinsichtlich der Inhalte dieses Dokuments und insbesondere der Marktfähigkeit und der Eignung für einen bestimmten Zweck ab. Des weiteren behält sich die BenQ Corporation das Recht vor, den Inhalt dieser Publikation jederzeit zu ändern, ohne dass BenQ Corporation dazu verpflichtet ist, dies bekanntgeben zu müssen.

[Dieses Benutzerhandbuch soll den Kunden stets die aktuellsten und genauesten Informationen bieten.](http://business-display.benq.com/)  Alle Inhalte können daher von Zeit zu Zeit ohne vorherige Ankündigung geändert werden. Bitte [besuchen Sie](http://business-display.benq.com/) http://business-display.benq.com/ für die aktuelle Version dieses Handbuchs.

# Inhaltsverzeichnis

![](_page_2_Picture_10.jpeg)

# <span id="page-3-0"></span>**Einleitung**

### Kontoverwaltungssystem (AMS): Sofortiger Zugriff und Verwaltung persönlicher Daten von jedem IFP aus

Um den Anwendern den Zugriff und die Verwaltung ihrer Dateien und ihrer persönlichen Geräteumgebung zu erleichtern, stellt BenQ das Kontoverwaltungssystem (AMS) zur Verfügung, das den Anwendern den Zugriff und die Verwaltung von Dateien und Konten erleichtert. Darüber hinaus garantiert AMS auch eine mühelosere Art und Weise für IT-Mitarbeiter, Konten zu verwalten, wodurch die Effizienz und der Komfort der Verwaltung von Konten auf den IFPs von BenQ auf eine völlig neue Ebene gehoben wird.

#### Personalisierte Benutzerumgebung und sofortiger Zugriff auf Cloud Storage über AMS

#### • Personalisierte Arbeitsumgebung

Da IFP allgemein als öffentliche Geräte angesehen werden, die Daten von vielen Nutzern speichern, sind die Daten oft unorganisiert und schwer auffindbar. Es gibt keine Lösung, um die Umgebung jedes Benutzers anzupassen und seine Daten herauszufiltern. AMS bietet angepasste Arbeitsumgebungen, privaten lokalen Speicherplatz und personalisierte Einstellungen für die Benutzerfreundlichkeit. Benutzer können auf ihre personalisierte Arbeitsumgebung und Einstellungen auf jedem IFP zugreifen, an dem sie sich angemeldet haben, und der Prozess könnte mit den von BenQ entwickelten NFC-Karten weiter beschleunigt werden.

#### • Automatische Anmeldung in Cloud Speicher Konten

Daten auf Android-Geräten können für Neulinge schwierig zu finden und mitzubringen sein. Cloud Speicher ist die Lösung, die diesem Bedürfnis gerecht wird, aber die Anmeldung bei einem Cloud-Konto mit sensiblen Anmeldeinformationen kann ein riskantes Verhalten sein. AMS erhöht die Sicherheit und macht die komplizierte Eingabe von Passwörtern überflüssig, wenn Benutzer versuchen, auf ihre Cloud Speicher Konten zuzugreifen. Mit BenQ AMS müssen sich die Anwender bei der Einrichtung / Konto-Erstellung nur einmal bei ihren Cloud Speicher Konten anmelden und können dann auf die Daten zugreifen, ohne sich jemals wieder am IFP anmelden zu müssen. AMS legt automatisch Berechtigungen für persönliche Ordner und Netzwerkordner fest und bietet Benutzern damit eine weitere Möglichkeit, ihre Daten einfach zu finden und zu organisieren. AMS macht den Zugriff auf verschiedene Speicherbereiche sicherer und leichter zugänglich.

#### Effiziente Kontoverwaltung und vereinfachte Einrichtung für ITS

#### • Effiziente Kontoverwaltung

Traditionell ist es für IT-Verantwortliche extrem zeitaufwändig, große Mengen an Benutzerkonten in Unternehmen zu verwalten. AMS bietet eine klare und intuitive Benutzeroberfläche für IT-Manager, um mehrere Benutzerkonten zu importieren und zu verwalten.

#### • NFC-Karteneinstellung in nur einem Schritt

Die Anbindung von persönlichen Konten an ID-Karten über herkömmliche Verwaltungssoftware ist ein komplizierter Prozess. AMS macht den komplizierten Prozess der Einrichtung und Verschlüsselung überflüssig und kann ein Konto in einem einfachen Schritt mit einer ID-Karte verknüpfen.

• Problemlose Kontobindung mit AMS

Herkömmliche Methoden, IFPs mit Datenverwaltungssystemen abzugleichen, sind kompliziert und haben ihre Grenzen. AMS kann Geräte einfach anbinden, nur Sekunden nachdem die Geräte mit dem Netzwerk verbunden sind.

# <span id="page-4-0"></span>AMS Webverwaltung

# <span id="page-4-1"></span>Ein neues Konto registrieren

Sie müssen über ein gültiges Konto verfügen, um auf BenQ AMS zugreifen zu können.

- 1. [Gehen Sie zur BenQ Service Webseite: h](https://ams.benq.com)ttps://ams.beng.com. Empfohlene Browser sind Chrome, Firefox.
- 2. Wenn Sie ein Administrator sind, klicken Sie auf **Registrieren**, um ein Administratorkonto für das Unternehmen zu registrieren. Wenn Sie ein regelmäßiger Benutzer sind, bitten Sie den Administrator Ihres Unternehmens, ein Benutzerkonto für Sie zu erstellen. Nachdem Sie das Konto erhalten haben, klicken Sie direkt nach der Überprüfung Ihrer E-Mail auf **Anmelden**.

![](_page_4_Picture_61.jpeg)

#### 3. Nachdem Sie auf **Registrieren** geklickt haben, wird die folgende Meldung angezeigt. Klicken Sie als Administrator auf **Fortfahren**.

![](_page_5_Picture_1.jpeg)

4. Füllen Sie die folgenden Felder aus und klicken Sie auf **Senden**, um ein neues Administrator Konto zu erstellen.

![](_page_5_Picture_61.jpeg)

- Geben Sie für die Konto-ID einen Wert zwischen 4 und 20 Zeichen ein. Nur Zahlen (0-9), Groß- und Kleinbuchstaben (A-Z, a-z) und die folgenden Sonderzeichen (-)(.)(\_) sind für die Konto ID und den Namen zulässig.
	- Das Kennwort muss eine Kombination aus alphanumerischen Zeichen und zwischen 6-12 Zeichen lang sein. Kennwörter wie "2945678" (alles Zahlen), "eduabsc" (alles Buchstaben), "12ab" (weniger als 6 Zeichen) und "12abcd345678efg" (mehr als 12 Zeichen) sind nicht zulässig.
	- Groß- und Kleinbuchstaben müssen nicht jedes Mal, wenn Sie das Kennwort eingeben, auf die gleiche Weise eingegeben werden.

# <span id="page-6-1"></span><span id="page-6-0"></span>Ein neues Konto erstellen

1. Melden Sie sich als Administrator an und wählen Sie **IAM**.

![](_page_6_Picture_2.jpeg)

![](_page_6_Picture_62.jpeg)

3. Füllen Sie die folgenden Felder aus und klicken Sie auf **Senden**, um ein neues Konto zu erstellen. Es stehen zwei Rollen zur Auswahl: Koordinator oder Benutzer. Weitere Informationen über die Unterschiede zwischen Koordinator und Benutzer finden Sie unter Verwaltungsautorität auf [Seite 26.](#page-25-1)

![](_page_7_Picture_23.jpeg)

### <span id="page-8-0"></span>Ihr Profil bearbeiten

1. Sie können Ihr Profil bearbeiten, indem Sie auf das Kopfsymbol mit Ihrem Namen in der oberen rechten Ecke klicken. Klicken Sie auf **Profil**, um fortzufahren.

![](_page_8_Picture_2.jpeg)

2. Sie können Ihr Profil oder Passwort ändern, indem Sie auf **Profil ändern** oder **Kennwort ändern** klicken.

![](_page_8_Picture_38.jpeg)

# <span id="page-9-0"></span>BenQ AMS verwalten

BenQ Identity and Access Management Account Management Role Management Agent Setting Service Service X-Sign Easy Content Creation, Scheduling, Management software(X-Sign Intuitive Solution to Create Wondrous Signage Co BenO exclusive X-Sign cloud-based content management software makes it easy to create, schedule, and display tri **Visit Web** stopping signage content. For a single display in a coffee shop or an extensive display network in a worldwide busine hiea Y.Cinn late chan a re reasta contant from hundrade of tamplatae, echadula distribution, and mu .<br>Mar dia AMS To enforce privacy protection while ensuring convenience, BenQ IFPs feature Account Management System (AMS) f multi-account management with NFC technology, which allows users to directly access PERSONAL system environn and folders, as well as bring up customized presentation settings on the IFP simply by tapping an ID card on its front eanenr Additionally AMS alon offere INSTANT access to mainr cloud storane seniose such as Connale Drive and Dr

Klicken Sie auf **Dienst**, um Zugang zu BenQ AMS zu erhalten.

## <span id="page-9-1"></span>AMS Service Übersicht

Beim Anmelden werden die drei Hauptteile sehen, die in der nachfolgenden Tabelle beschrieben werden:

![](_page_9_Picture_104.jpeg)

![](_page_9_Picture_105.jpeg)

## <span id="page-10-0"></span>Benutzerverwaltung

Sie können vorher allgemeine Einstellungen vornehmen und Anwendungen für den Desktop auswählen.

1. Wählen Sie das Konto (oder alle Konten) aus und klicken Sie dann auf **ALLGEMEINE EINSTELLUNGEN**.

![](_page_10_Picture_50.jpeg)

2. Sie können Lautstärke, Helligkeit und Auto-Abmeldung einstellen. Klicken Sie auf **Übernehmen**, um fortzufahren.

![](_page_10_Figure_5.jpeg)

3. Klicken Sie auf **OK**, um die Einstellungen auf die ausgewählten Konten anzuwenden.

![](_page_11_Picture_38.jpeg)

![](_page_11_Picture_2.jpeg)

Die Optionen für die Auto-Abmeldung sind 10/20/30/40/50/60 Minuten.

4. Wählen Sie das Konto (oder alle Konten) aus und klicken Sie dann auf **ANWENDUNGEN EINRICHTEN**.

![](_page_11_Picture_39.jpeg)

5. Sie können die Anwendungen auswählen, die Sie auf dem Desktop anheften möchten. Klicken Sie auf **Übernehmen**, um fortzufahren.

![](_page_11_Picture_40.jpeg)

#### 6. Klicken Sie auf **OK**, um die Einstellungen auf die ausgewählten Konten anzuwenden.

![](_page_12_Picture_27.jpeg)

# <span id="page-12-0"></span>NFC Verwaltung

Sie können die NFC-Karte an das ausgewählte Konto binden.

Klicken Sie auf  $\blacksquare$ , um weitere Informationen zum Test des NFC-Kartenlesers zu erhalten.

![](_page_12_Picture_28.jpeg)

![](_page_13_Picture_0.jpeg)

Die NFC-Karte liegt nicht bei und muss separat erworben werden. Siehe [Unterstützte NFC-Kartenleser und](#page-15-1)  [NFC-Kartenspezifikationen auf Seite 16](#page-15-1) für weitere Informationen.

### NFC-Karte anbinden

 $\overline{a}$ 

1. Wählen Sie ein Konto aus, das angebunden werden soll.

![](_page_13_Picture_34.jpeg)

2. Halten Sie die NFC-Karte in die Nähe des angeschlossenen NFC-Lesegeräts, um die NFC-Karte an das Konto zu binden.

![](_page_14_Picture_1.jpeg)

4. Jede NFC-Karte hat eine eindeutige ID. Sobald die Karte an ein Konto gebunden ist, kann sie nicht mehr auf andere Konten zurückgebunden werden.

![](_page_14_Picture_52.jpeg)

## <span id="page-15-1"></span>Unterstützte NFC-Kartenleser und NFC-Kartenspezifikationen

![](_page_15_Picture_50.jpeg)

# <span id="page-15-0"></span>**Geräteverwaltung**

Den Status des Geräts können Sie in der Geräteverwaltung einsehen.

![](_page_15_Picture_51.jpeg)

## <span id="page-16-0"></span>Persönliche Einstellungen

Sie können Ihr Profilfoto und Ihr Hintergrundbild auf jedem IFP, bei dem Sie sich angemeldet haben, ändern. Siehe [Anmeldung als AMS-Admin/Benutzer/Koordinator auf Seite 20](#page-19-1) für weitere Informationen. Sie können auch Ihre **Allgemeinen Einstellungen**, **APP** und **Widget** hier oder auf IFPs anpassen. Ein direkter Link zu Google Drive und Dropbox ist verfügbar.

![](_page_16_Picture_2.jpeg)

# <span id="page-17-0"></span>AMS Kontoeinstellung

# <span id="page-17-1"></span>RP654K/RP705K/RP750K/ RP860K

## <span id="page-17-2"></span>Anmeldung als lokaler Administrator

1. Tippen Sie auf **Rumeung** um die **Kontoeinstellung** auszuführen.

![](_page_17_Picture_4.jpeg)

2. Tippen Sie auf  $\Box$  und melden Sie sich an, um mit den Admin-Einstellungen fortzufahren.

![](_page_17_Picture_6.jpeg)

![](_page_17_Picture_92.jpeg)

Stellen Sie vor dem Ausführen dieser Applikation sicher, dass der Monitor mit dem Internet verbunden ist.

3. Um mehrere Benutzerkonten zu aktivieren, setzen Sie den **Mehrfachkontenmodus** auf Ein. Der Modus ist standardmäßig Aus.

![](_page_18_Picture_43.jpeg)

4. Nachdem Sie den **Mehrfachkontenmodus** auf Ein gesetzt haben, setzen Sie die Aktivierung des AMS Dienstes fort.

![](_page_18_Picture_44.jpeg)

5. Sie können hier auch das **Hintergrund**, **Profilfoto**, **Kennwort** und **Lautstärke**, **Hintergrundbeleuchtung** und **Automatische Abmeldezeit** hier einstellen.

6. Sie können die letzten 30 Benutzer überprüfen.

![](_page_19_Picture_45.jpeg)

- Lokale Administratoren können den Anmeldeverlauf der Konten überprüfen, aber nicht die Informationen der Konten.
- nnen die Informationen des Gastes wie Hintergrund, Profilfoto, Lautstärke und Hintergrundbeleuchtung bearbeiten.

## <span id="page-19-1"></span><span id="page-19-0"></span>Anmeldung als AMS-Admin/Benutzer/Koordinator

1. Tippen Sie auf , um die **Kontoeinstellung** auszuführen.

![](_page_19_Picture_6.jpeg)

2. Melden Sie sich als AMS Admin, Benutzer oder Koordinator an. Unter Ein neues Konto erstellen [auf Seite 7](#page-6-1) finden Sie weitere Informationen. Weitere Informationen über die verschiedenen Verwaltungsautoritäten von AMS Administrator, Benutzer und Koordinator finden Sie unter [Verwaltungsautorität auf Seite 26.](#page-25-0)

![](_page_20_Picture_62.jpeg)

- Setzen Sie Ihr Passwort zurück, indem Sie eine Zurücksetzen E-Mail erhalten. Wenden Sie sich an Ihren lokalen Administrator, wenn Sie sich nicht mehr an die E-Mail Adresse erinnern, mit der Sie sich registriert haben oder keinen Zugriff mehr darauf haben.
- Um auf Ihr persönliches Konto zugreifen zu können, müssen Sie den Administrator bitten, zuerst den AMS-Dienst zu aktivieren und Ihr Konto über den IAM-Dienst zu erstellen. Unter [Ein neues Konto erstellen auf Seite](#page-6-1)  [7](#page-6-1) finden Sie weitere Informationen.
- 3. Sie können hier das **Hintergrund**, **Profilfoto**, **Kennwort** und **Lautstärke**, **Hintergrundbeleuchtung** und **Automatische Abmeldezeit** hier einstellen.

![](_page_20_Picture_63.jpeg)

4. Der AMS-Administrator kann die letzten 30 Benutzer überprüfen, wohingegen ein normaler Benutzer keinen Zugang zu diesem Dienst hat. Ein normaler Benutzer hat nur Zugriff auf persönliche Einstellungen.

![](_page_21_Picture_15.jpeg)

# <span id="page-22-0"></span>RP6501K/RP7501K/RP8601K

Tippen Sie auf **(a)**, um **AMS** auszuführen. Mit dieser Anwendung können Sie auf Ihre personalisierte Arbeitsumgebung und Einstellungen zugreifen und Ihre Dateien und Konten auf IFPs, an denen Sie sich angemeldet haben, verwalten.

![](_page_22_Picture_2.jpeg)

### <span id="page-22-1"></span>Anmeldung als lokaler Administrator

Um sich als lokaler Administrator anzumelden, geben Sie das Passwort ein und klicken Sie auf **SENDEN**. Das Standardkennwort für den lokalen Administrator lautet "admin". Ändern Sie das Kennwort nach der ersten Anmeldung.

![](_page_22_Picture_5.jpeg)

### <span id="page-23-0"></span>Anmeldung als AMS-Admin/Benutzer/Koordinator

1. Melden Sie sich als AMS Admin, Benutzer oder Koordinator an. Weitere Informationen über die verschiedenen Verwaltungsautoritäten von AMS Administrator, Benutzer und Koordinator finden Sie unter [Verwaltungsautorität auf Seite 26](#page-25-0).

![](_page_23_Figure_2.jpeg)

• Um auf Ihr persönliches Konto zugreifen zu können, müssen Sie den Administrator bitten, zuerst den AMS-Dienst zu aktivieren und Ihr Konto über den IAM-Dienst zu erstellen. Unter [Ein neues Konto erstellen auf Seite](#page-6-1)  [7](#page-6-1) finden Sie weitere Informationen.

- Wenn Sie kürzlich AMS verwendet haben, können Sie auf **Letzte Benutzer** klicken, um Ihr Konto zu finden.
- 2. Unter **Persönliche Einstellungen** können Sie Profilfoto, Hintergrund und Kennwort ändern. Sie können Lautstärke, Helligkeit und **Automatisch abmelden** einstellen.

![](_page_23_Figure_6.jpeg)

## <span id="page-24-0"></span>Verfügbare Offline-Konten

Sie können die verfügbaren Offline-Konten überprüfen, wenn Sie Probleme bei der Verbindung zum Internet haben. Wenn Sie sich bereits einmal bei Ihrem AMS-Konto angemeldet haben, können Sie sich das nächste Mal, wenn das Internet nicht funktioniert, trotzdem anmelden.

![](_page_24_Picture_2.jpeg)

# <span id="page-25-1"></span><span id="page-25-0"></span>Verwaltungsautorität

Im AMS gibt es drei Rollen: AMS-Administrator, Koordinator und Benutzer. Sie haben unterschiedliche Verwaltungsautoritäten.

![](_page_25_Picture_69.jpeg)

![](_page_25_Picture_70.jpeg)

- Der AMS-Administrator hat die Berechtigung, Benutzer, NFC, Geräte und **Persönliche Einstellungen** zu verwalten.
- Der Koordinator hat fast die gleiche Berechtigung wie der AMS-Administrator, mit Ausnahme der Berechtigung, ein neues Konto zu erstellen.
- Der Benutzer hat nur Zugriff auf **Persönliche Einstellungen**.

# <span id="page-26-0"></span>AMS Anwendung

Tippen Sie auf , um **AMS** auszuführen. Mit dieser Anwendung können Sie auf Ihre personalisierte Arbeitsumgebung und Einstellungen zugreifen und Ihre Dateien und Konten auf jedem IFP, an dem Sie sich angemeldet haben, verwalten.

![](_page_26_Picture_2.jpeg)

Stellen Sie vor dem Ausführen dieser Applikation sicher, dass der Monitor mit dem Internet verbunden ist.

# <span id="page-26-1"></span>AMS Dateimanager Übersicht

Beim Anmelden werden die vier Hauptteile sehen, die in der nachfolgenden Tabelle beschrieben werden:

![](_page_26_Picture_57.jpeg)

![](_page_27_Picture_86.jpeg)

Normale Benutzer können nur ihre eigenen Dateien einsehen, wohingegen der lokale Administrator die Dateien aller Benutzer in der Domäne einsehen kann.

## <span id="page-27-0"></span>Dateien suchen

 $\bullet$ 

Tippen Sie auf  $\overline{Q}$  und geben Sie den Dateinamen ein, um die Datei zu suchen.

![](_page_27_Picture_87.jpeg)

## <span id="page-28-0"></span>Einen neuen Ordner hinzufügen

Tippen Sie auf **Ferden des Paramen des Ordners ein**, um einen neuen Ordner zu erstellen. Die Länge des Namens sollte 64 Zeichen nicht überschreiten.

![](_page_28_Picture_53.jpeg)

• Lokaler Admin, AMS-Admin, Koordinator kann auf alle persönlichen Ordner zugreifen.

• Die persönlichen Ordner unter dem Pfad "Benutzer" sind nur für den Benutzer sichtbar.

### <span id="page-28-1"></span>Dateien bearbeiten

Sie können die Dateien bearbeiten, indem Sie die Registerkarten **Neuer Ordner**, **Löschen**, **Verschieben**, **Kopieren**, **Umbenennen**, **Zip** oder **Suchen** verwenden.

![](_page_28_Picture_54.jpeg)

### <span id="page-29-0"></span>Einen weiteren Samba Server hinzufügen

Sie können einen neuen Samba Server manuell oder per automatischem Scan hinzufügen.

![](_page_29_Picture_96.jpeg)

1. Um einen neuen Samba manuell hinzuzufügen, füllen Sie die folgenden Felder aus und klicken Sie auf **OK**, um fortzufahren.

![](_page_29_Picture_97.jpeg)

- **Mich erinnern** ist standardmäßig aktiviert.
- Wenn Sie das Kontrollkästchen **Mich erinnern** aktivieren, speichert das System automatisch **Name**/**Domain-Name**/**IP-Adresse**/**Benutzername**/**Kennwort**. Wenn Sie das Kontrollkästchen **Mich erinnern** nicht aktivieren, speichert das System nur **Name**/**Domain-Name**/**IP-Adresse**.
- Aktivieren Sie **Anonyme Anmeldung**, um sich direkt bei Samba anzumelden.
- Samba Einstellungen, wie Konto, Passwort, **Anonyme Anmeldung** und **Mich erinnern** werden automatisch auf dem AMS Server gespeichert.
- Wenn **Anonyme Anmeldung** aktiviert ist, können Sie sich direkt bei Samba anmelden, wenn der Server **Anonyme Anmeldung** akzeptiert. Wenn **Anonyme Anmeldung** nicht aktiviert ist, geben Sie das Konto und das Passwort Ihres Samba/Netzwerkspeichers ein.

2. Um einen neuen Samba per Auto-Scan hinzuzufügen, tippen Sie auf **Auto-Scan**, um das Netzwerk zu scannen.

![](_page_30_Picture_34.jpeg)

• Die Hostnamen oder IP-Adressen werden angezeigt. Die Hostnamen werden zuerst gescannt.

![](_page_30_Picture_35.jpeg)

• Der erkannte Hostname oder die IP-Adresse wird in den entsprechenden Feldern vorbelegt. Sie können sie manuell ändern. Füllen Sie weitere Felder aus und klicken Sie auf **OK**, um sich anzumelden.

![](_page_30_Picture_36.jpeg)

## <span id="page-31-0"></span>Abmelden

![](_page_31_Picture_26.jpeg)

# Tippen Sie auf  $\leftarrow$  , um sich vom AMS-Dienst abzumelden.

# <span id="page-31-1"></span>Unterstützte IFP-Modelle

![](_page_31_Picture_27.jpeg)